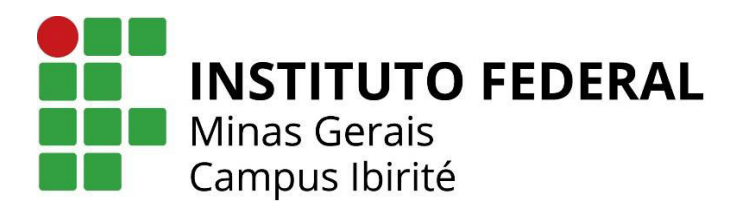

# **ProQuest Ebook Central**

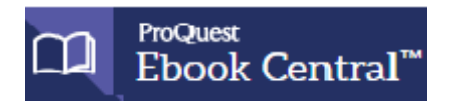

Biblioteca digital assinada pelo IFMG. Fornece livros eletrônicos autorizados das principais editoras do mundo. São mais de 120 mil livros em língua estrangeira e em português. Acesso a e-books em diversas áreas do conhecimento e também à base de artigos científicos Research Library.

## **QUEM PODE ACESSAR**

Disponível para toda a comunidade do IFMG (alunos, professores e técnicos administrativos).

### **COMO REALIZAR CADASTRO**

Entre no site do IFMG Campus Ibirité ( [https://www.ifmg.edu.br/ibirite\)](https://www.ifmg.edu.br/ibirite)

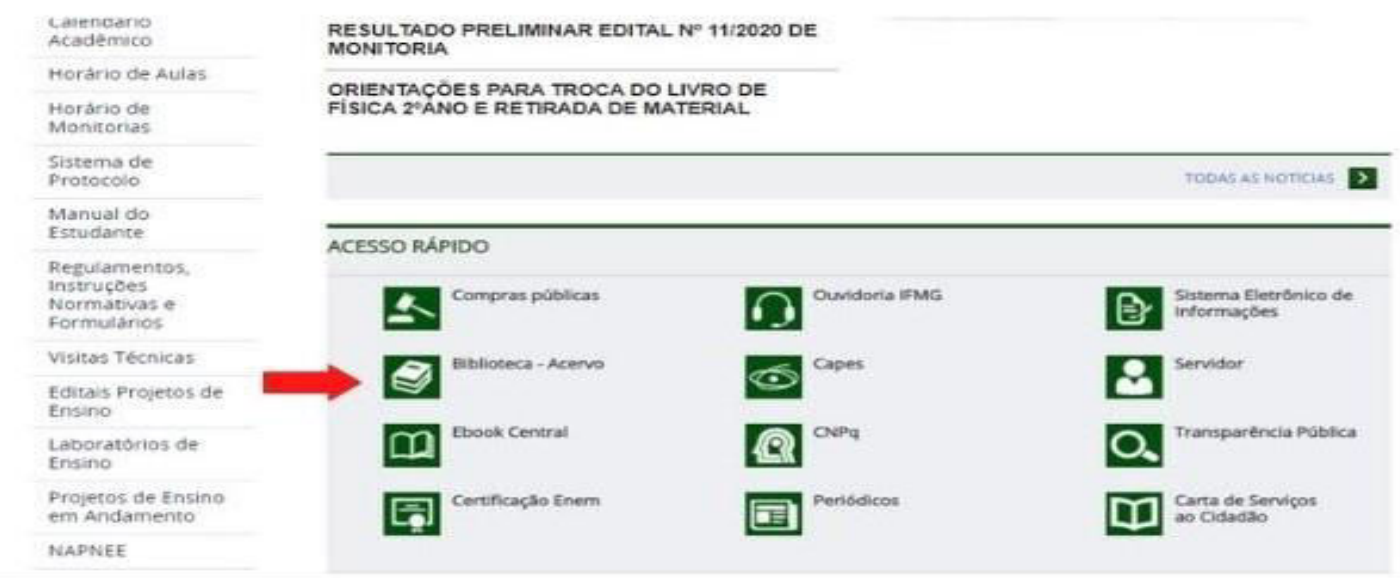

# Em **ACESSO RÁPIDO**, clique em **Biblioteca Acervo**

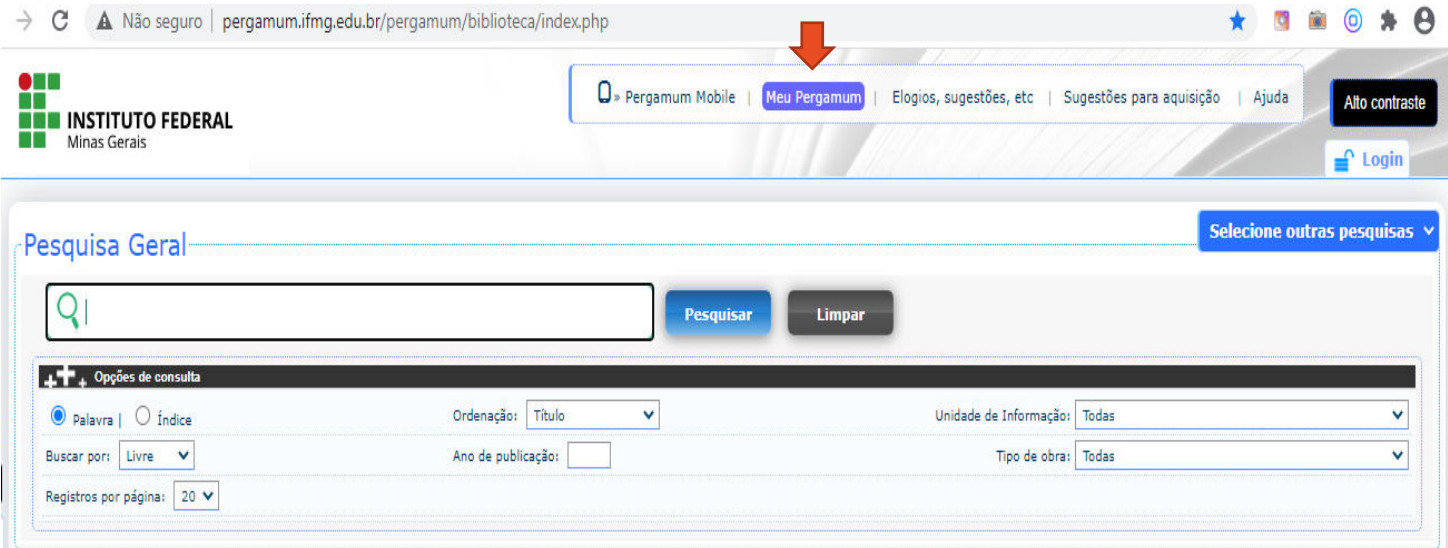

Clique em **Meu Pergamum**

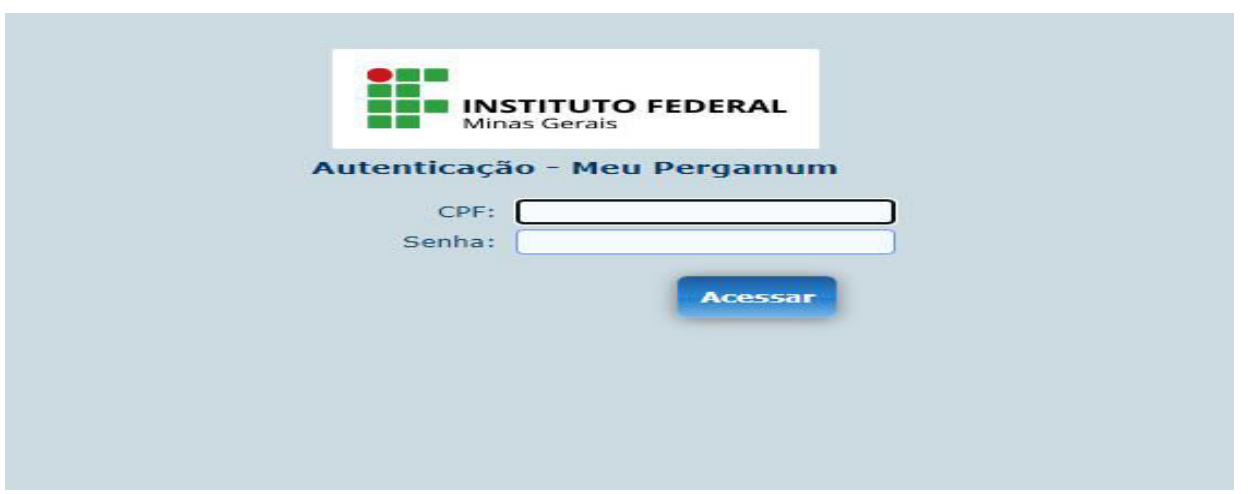

Faça o seu login no sistema Pergamum (O CPF sem ponto e sem traço)

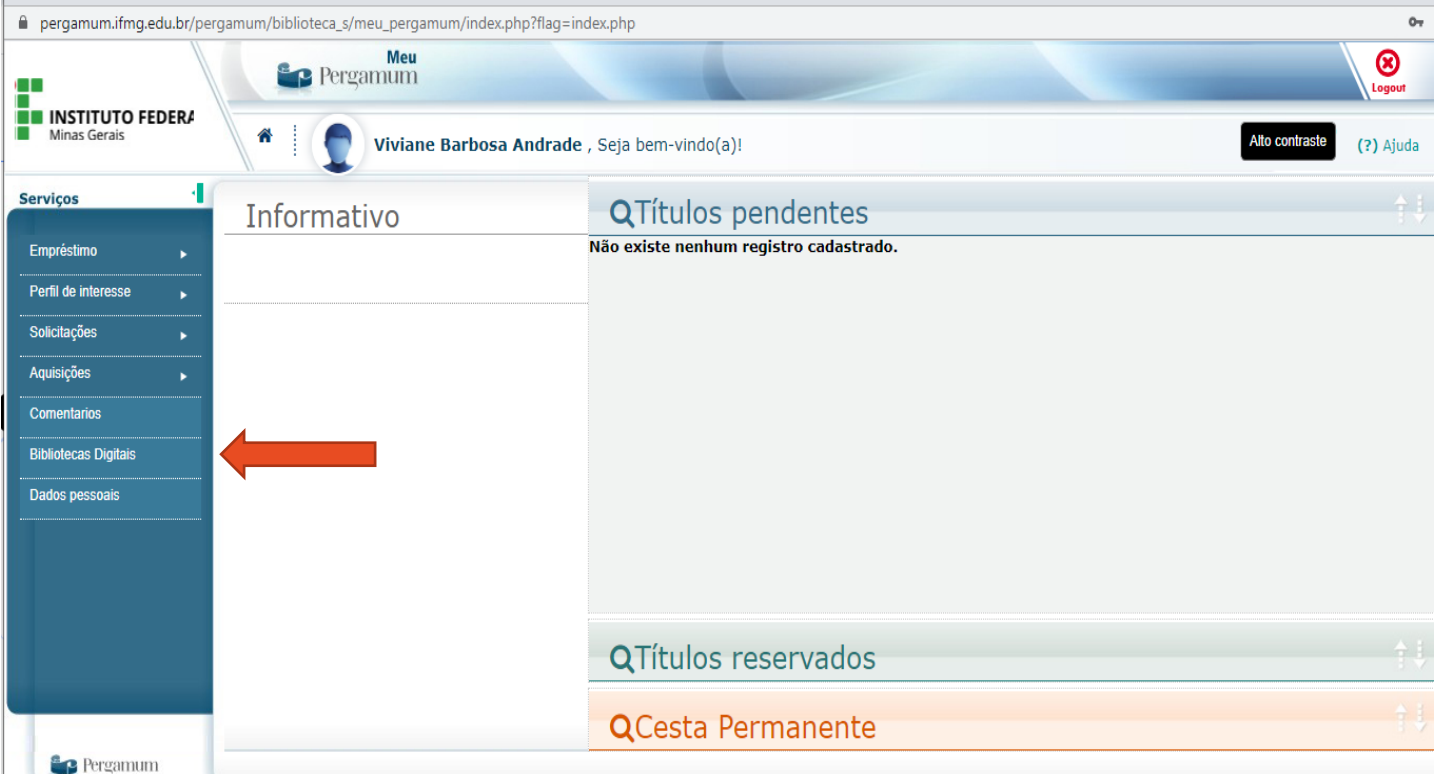

Clique em **Bibliotecas Digitais**

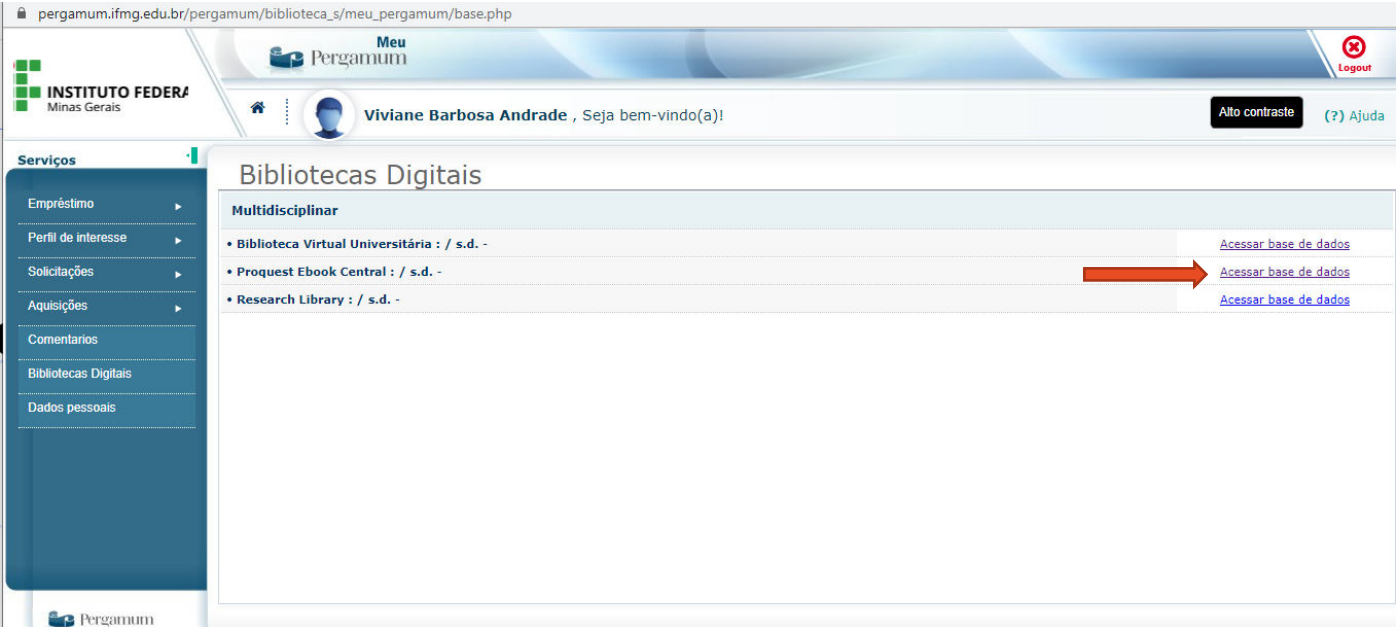

Em Proquest Ebook Central, clique em **Acessar base de dados**

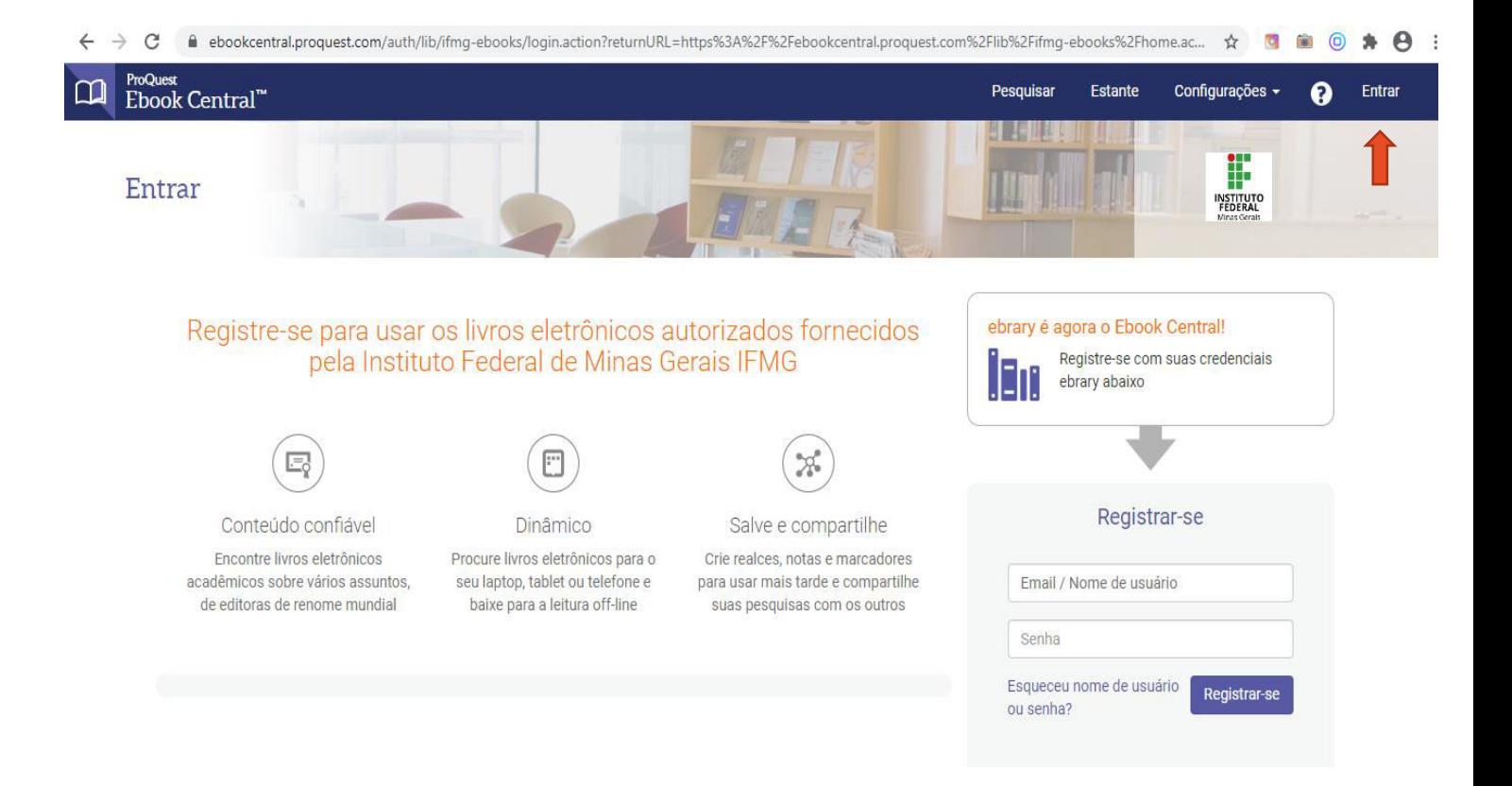

Na página da Ebook Central, clique em **Entrar**

Registre-se para usar os livros eletrônicos autorizados fornecidos pela Instituto Federal de Minas Gerais **IFMG** 

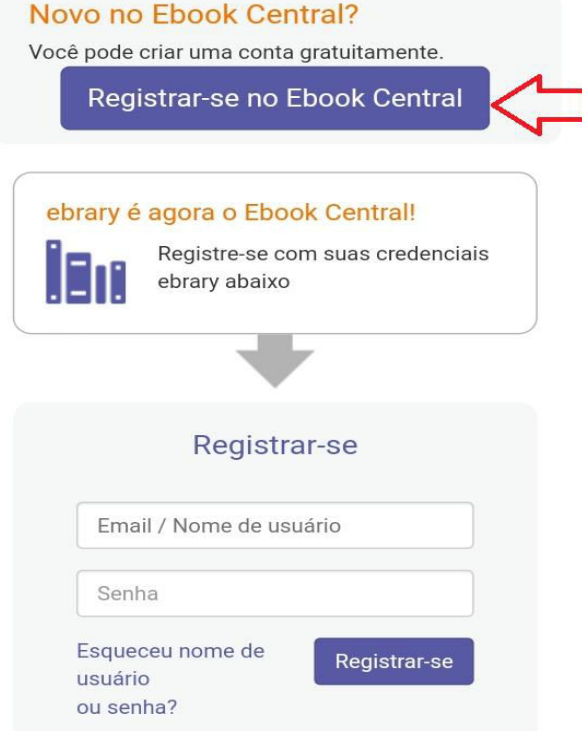

 Abaixo, clique em **Registrar-se no Ebook Central** e faça seu cadastro. (Observe que há um "**Registrar-se"** menor, este é apenas para login).

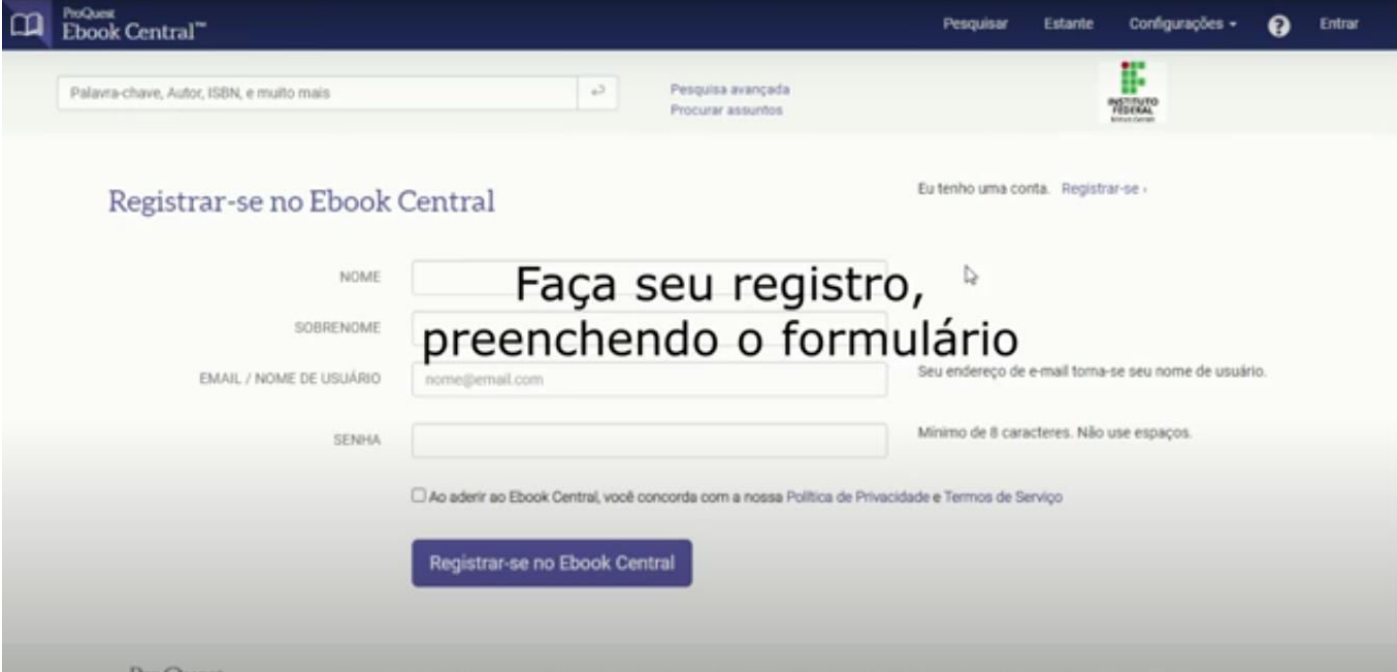

- Preencha os campos requeridos com os seus dados
- Pronto! Você está apto a acessar todo o acervo e funcionalidades da Proquest Ebook Central.

### **LINK DE ACESSO DIRETO À PLATAFORMA**

[https://ebookcentral.proquest.com/auth/lib/ifmg-ebooks/](https://ebookcentral.proquest.com/auth/lib/ifmg-ebooks)

Para fazer o login, insira o seu e-mail e senha cadastrados.

#### **COMO FAZER DOWNLOAD DE LIVROS**

Para realizar o download de livros, é necessário baixar o **Adobe Digital Editions.** Para fazer a leitura, é necessário também se registar na **Identidade Adobe**. Observe que aparecerá na tela a opção **"Faça Download de seu livro".** Clique nessa opção. Em seguida, faça login em **Adobe Digital Editions** (O login e a senha são os mesmos cadastrados em Identidade adobe)

#### **PRINCIPAIS FUNCIONALIDADES**

 Procure livros eletrônicos ou capítulos específicos para o seu computador, tablet ou smartphone e baixe para a leitura off-line.

- Faça anotações no livro, destacando os trechos (em 3 cores), "favoritando" páginas e criando notas (selecionando o texto e anexando uma nota). Reveja e revise suas anotações selecionando "estrela".
- Os livros que você marcou, realçou ou anotou são salvos em sua estante;
- Acesse os livros que você salvou, visualizou ou baixou e compartilhe os seus detalhes.
- Na sua estante, você pode organizar e compartilhar sua pesquisa. Compartilhe um livro ou uma pasta com vários livros com outras pessoas, e exporte as notas que você tenha realizado em algum livro.
- Você poderá ler o livro online, fazer download do livro completo (ficará emprestado por até 21 dias) ou ainda baixar capítulo em PDF na sua máquina/aparelho, o que não expira.

Acesse o vídeo com o tutorial de cadastro criado pelo Professor Anderson Hirata.

<https://youtu.be/8J4-QvloPx8>

Em caso de dúvida, mande um e-mail para Biblioteca IFMG - Campus Ibirité [biblioteca.ibirite@ifmg.edu.br](mailto:biblioteca.ibirite@ifmg.edu.br)